## **1stTACO Quick Start Guide**

First Environmental Laboratories has created a program that will allow you to compare your laboratory analytical results with the clean-up objectives found in the Illinois TACO, Illinois CCDD and Indiana RISC programs. The program builds a Microsoft Excel spreadsheet containing your analytical data along side of the selected clean-up objectives. This Excel spreadsheet can be customized with several options and then saved or printed.

First Environmental Laboratories, Inc. will send results via e-mail as an encrypted text file. The file will be named using the First Environmental File ID plus the word DATA. (Example: 7-1234- DATA.FirstENC). This file will contain the appropriate analytical data needed to create the spreadsheet.

The process is started by running the program named "1stTACO.exe". There is a toolbar in this program with the choices: *Main Menu, Restart* and *Options*. Choose the *Options* drop down menu, and then select *Import Single.*

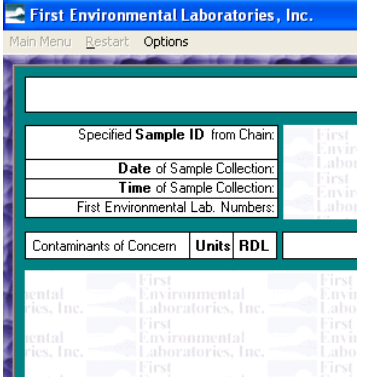

A "Select File to Import" dialog box will open. Select the DATA file that contains your project's data. (i.e. The file named x-xxx-DATA.FirstENC that was sent containing your analytical data.) The program now imports the data into a basic spreadsheet view.

On the toolbar, the *Main Menu* option is now available.

When *Main Menu* is selected from the toolbar the following menu appears:

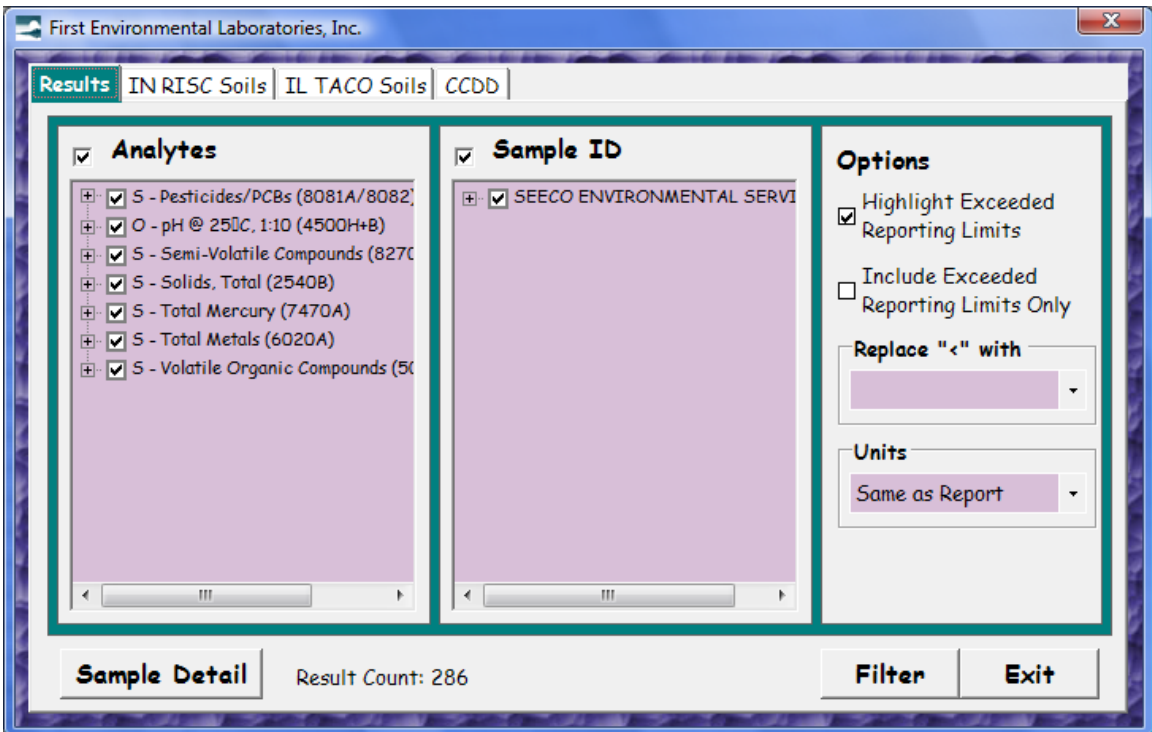

### *First Environmental Laboratories, Inc*

Select from the top row of tabs which spreadsheet you would like to build; A generic results table, Indiana Soils, Indiana Waters, Illinois Soils, Illinois Waters or CCDD. (If your data set contains only soil samples, then only the soil-related tabs will be visible.)

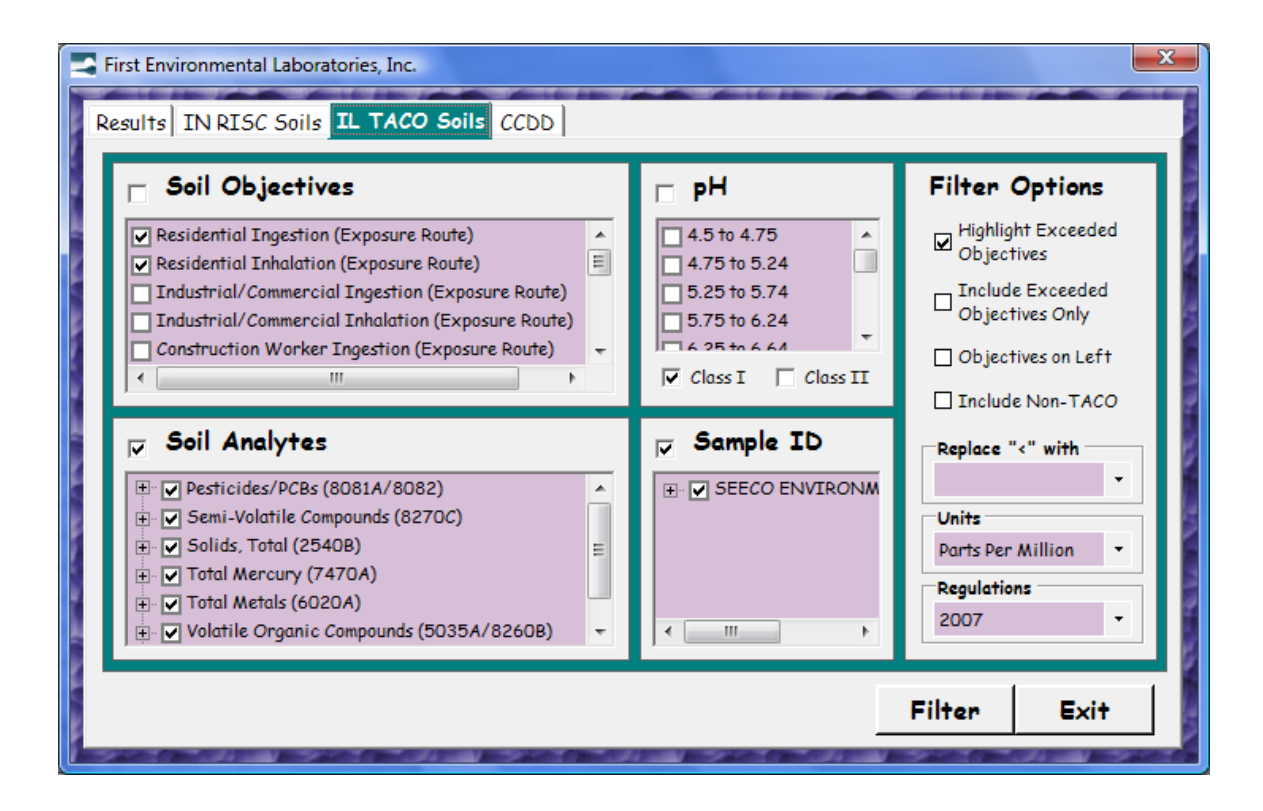

The default settings allow the creation of a standard report including sample results and the objectives using a few keystrokes. You may choose which objectives, analytes and samples will be included in your final worksheet. You may now select or de-select the parameters in the "Filter Options" area of the menu.

To create the spreadsheet reports, from the main menu, select the "*Filter*" button. The worksheet applicable to the criteria you selected will be generated and displayed.

Finally, save the displayed data to a location in your local directory using the "*Export"* button in the lower right of the page. The file will be generated as an "*.xls*" file which is capable of being read by Microsoft Excel. This saved file can be used to include in your report to your client or for your internal purposes. Additional changes to data worksheets using Excel functions can be made to this saved file.

# *First Environmental Laboratories, Inc*

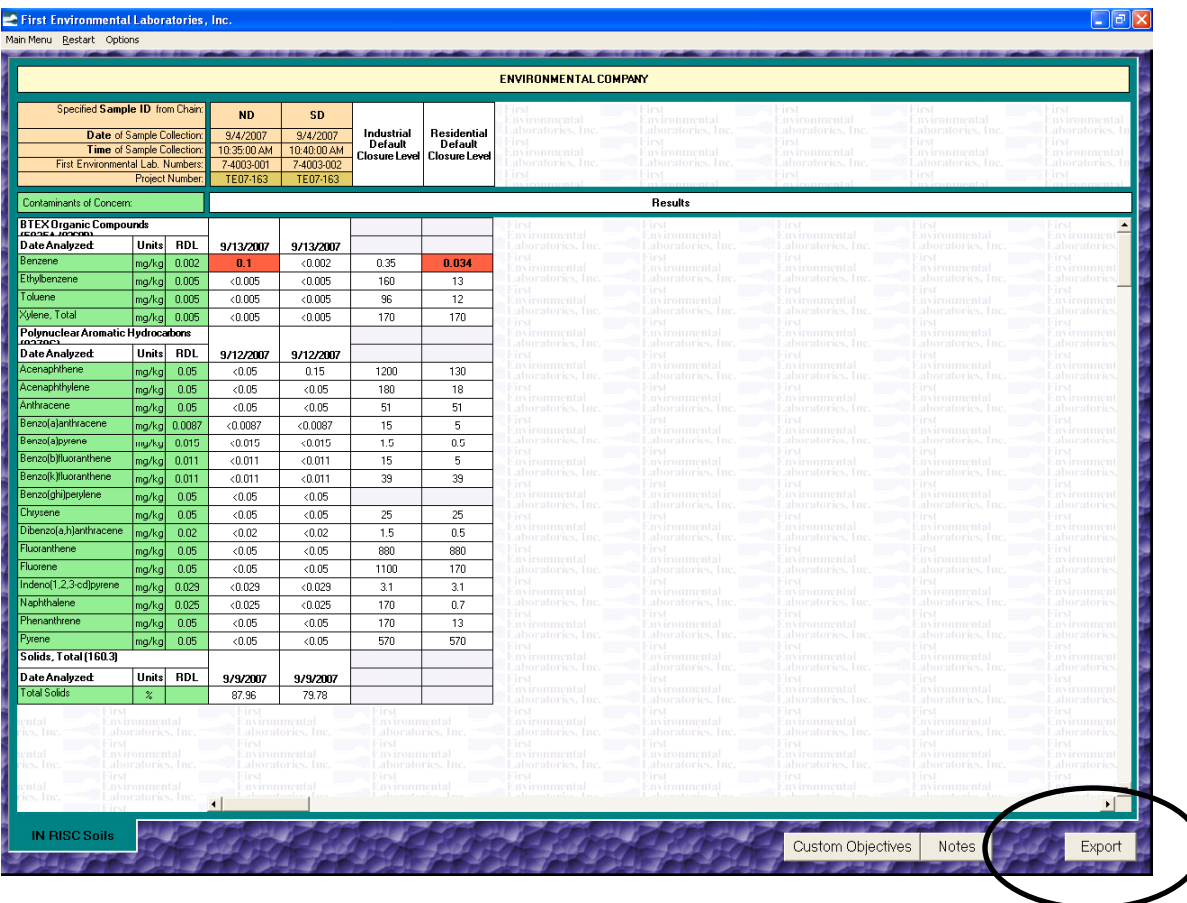

#### **Reference**

Results are compared to the applicable IEPA Tiered Approach to Corrective Action Objectives (TACO): Section 742, Appendix B, Tables A and B: Tier 1 Soil Remediation Objectives for Residential, Industrial, and Commercial Properties; Tables C and D: pH Specific Soil Remediation Objectives for Inorganics and Ionizing Organics for the Soil Component of the Groundwater Ingestion Route (Class 1 and Class 2 Groundwater); Table E: Tier 1 Groundwater Remediation Objectives for the Groundwater Component of the Groundwater Ingestion Route. You choose the effective date for the objectives in your table (2002 or 2007).

Indiana RISC default closure tables are from IDEM RISC Technical Guide – Appendix 1 (January 1, 2004 update).

Clean Construction or Demolition Debris (CCDD) Requirements. The maximum allowable concentrations (MACs) listed in Attachment A of 1100 Subpart F effective 8/27/12.

### IMPORTANT NOTE:

*First Environmental Laboratories, Inc. has developed this program to assist you in creating Microsoft Excel spreadsheet presentations of the analytical data and/or comparing analytical data*  to Illinois TACO and Indiana RISC objectives. Although, we have made every effort to ensure that *the information is correct, the final responsibility for the interpretation and use of the analytical data rests with the data user.* 

*If you have any feedback concerning this program, please do not hesitate to contact us.*